## **Reboot Restore Rx**

Reboot Restore Rx é um freeware que utilizamos para mantermos o controle de alguns computadores. Básicamente, tiramos uma "foto" (imagem ou snapshot) do computador. Toda vez que iniciamos o computador qualquer alteração feita após a criação da "foto" será perdida, mantendo, assim, a integridade do sistema.

## **Instalação**

- 1. Escolha o local de instalação. Nos notebooks do audiovisual, instalamos em C:\RestoreRebootRx
- 2. Escolha o disco que terá sua imagem de backup (snapshot).

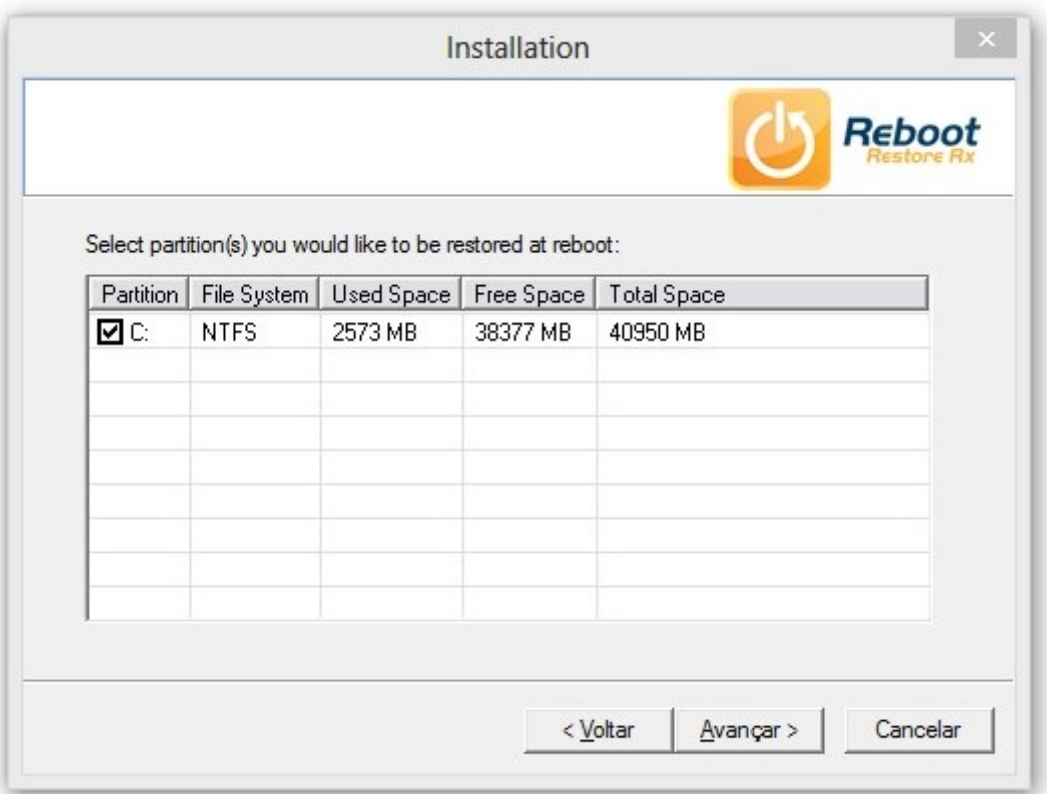

3. Termine a instalação e reinice o computador. Neste momento ele criará uma snapshot inicial, com o estado atual da máquina.

## **Alterando a snapshot**

1. Clique com o botão direito no ícone da bandeja do RRRx e desmarque a opção Restore on Reboot. **Muito cuidado ao desabilitar a função Restore on Reboot!** Qualquer alteração a partir de agora não será mais descartada!

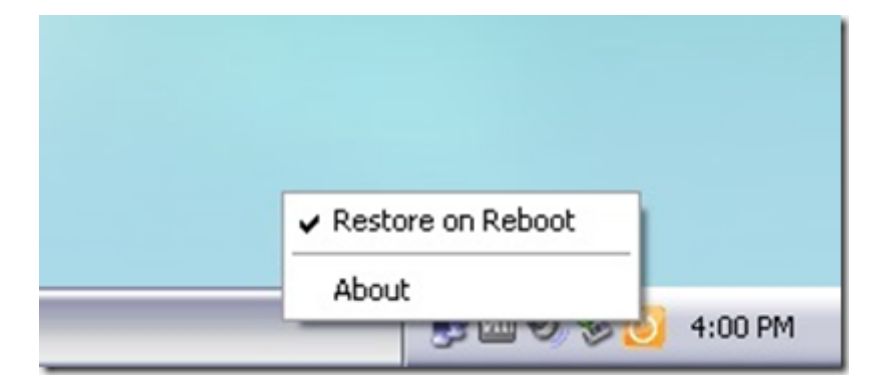

2. Faça as alterações necessárias no computador: Atualize os programas existentes, instale novos, crie ou apague arquivos, mude sua senha, etc.

3. Remarque a opção Restore on Reboot. Note que a seguinte caixa de diálogo irá aparecer:

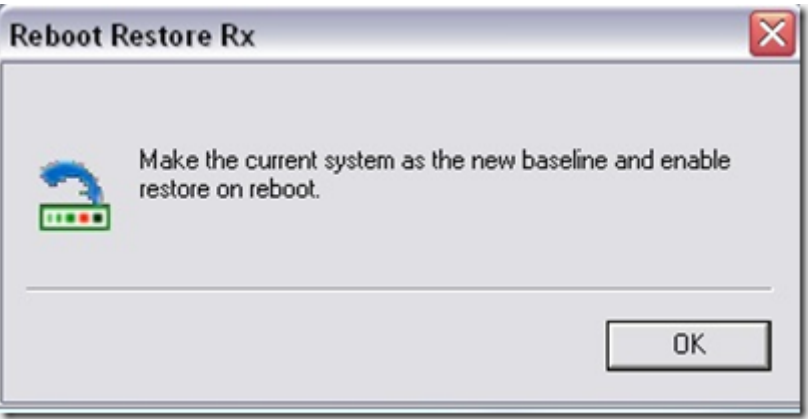

4. Pronto! Seu computador já está configurado para restaurar o computador para o estado dessa snapshot.

## **Observação:**

Utilizamos esse programa que é freeware, portanto só é possível ter uma snapshot do computador.

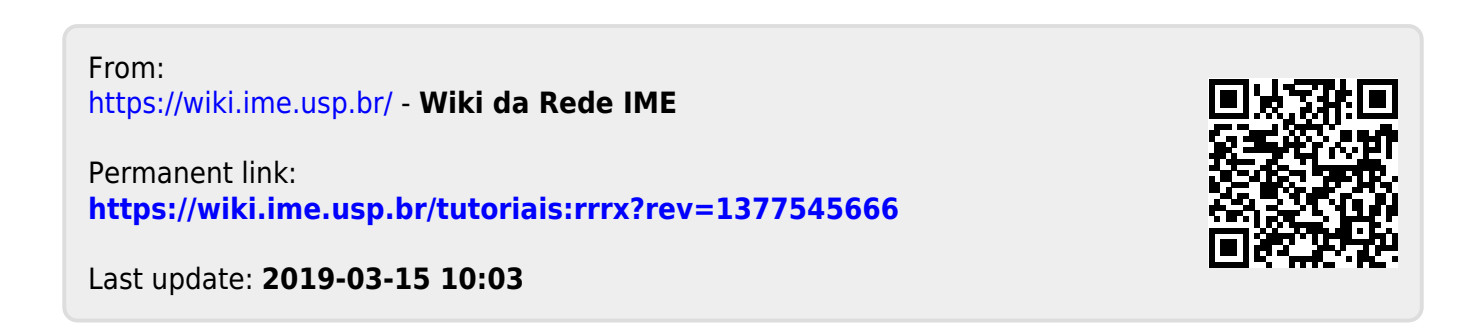